## **MX497** 安裝 **Windows 8.1** 透過 **USB** 連線連接印表機之驅動程式步驟

**\*\***注意**:** 安裝驅動程式前請勿接駁 **USB** 線,以免系統發生錯誤**\*\***

點擊以下連結下載有關之驅動程式 [https://hk.canon/zh\\_HK/support/0100652501/4](https://hk.canon/zh_HK/support/0100652501/4)

下載及安裝步驟

1. 按一下「下載」。下載完成後開啟該檔案安裝

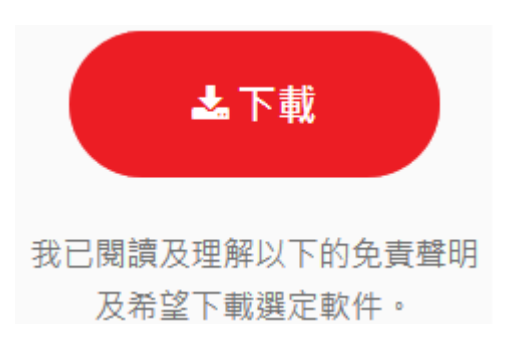

2. 按「下一步」

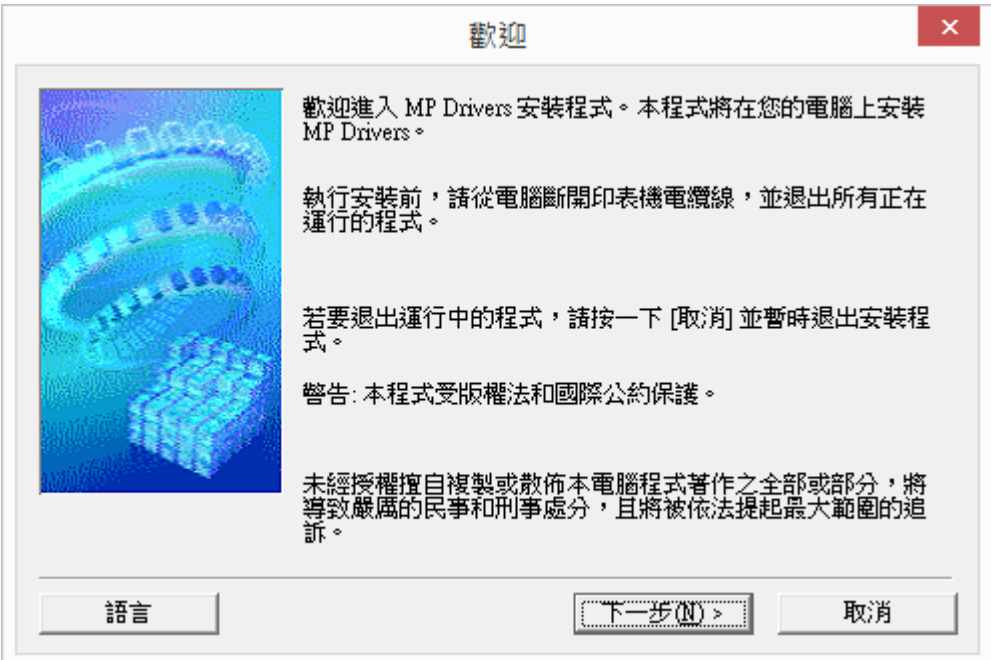

## 3. 選擇「亞洲」

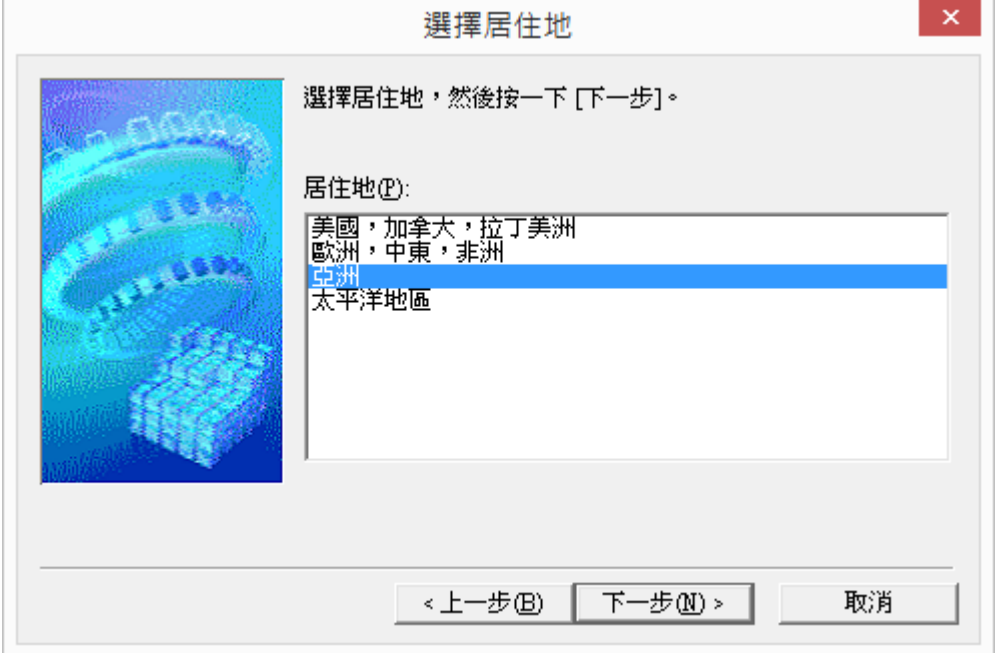

4. 按「是」

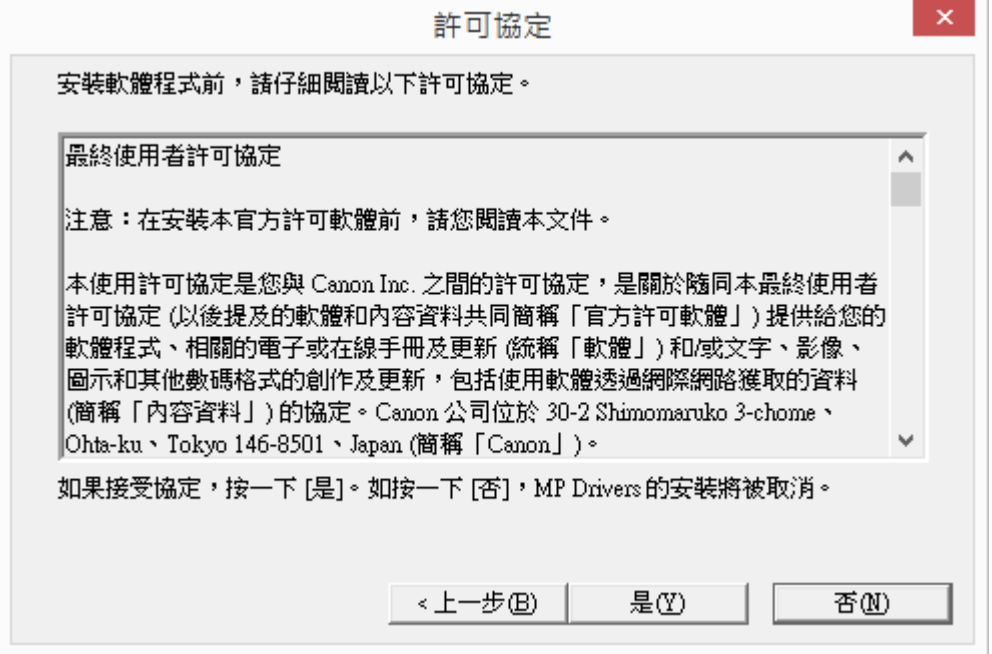

## 5. 正在安裝,請稍候

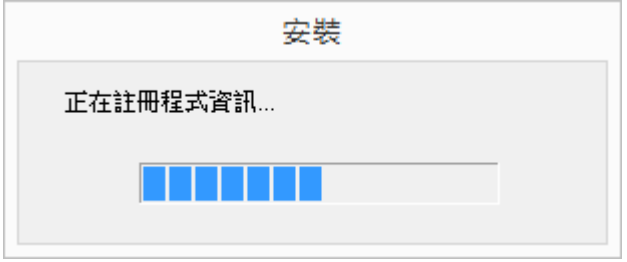

6. 選擇「透過 USB 使用印表機 (U) 」,按「下一步」

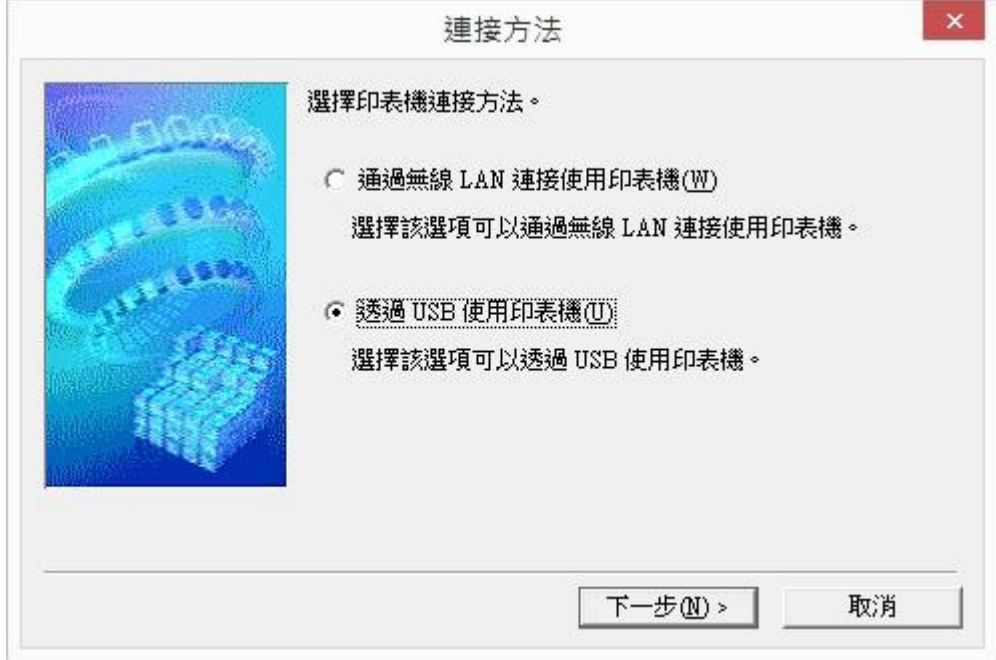

7. 開啟印表機,將 USB 連接電腦及打印機,並等待電腦偵測及安裝

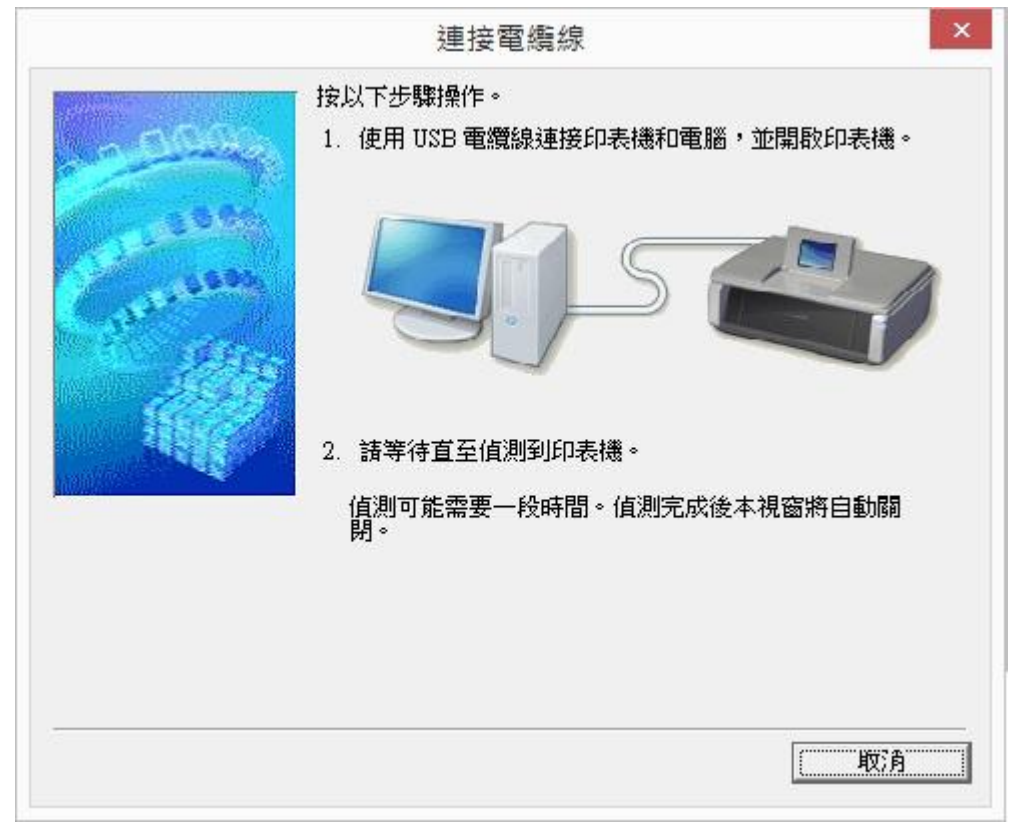

8. 正在註冊印表機驅動程式,請稍候

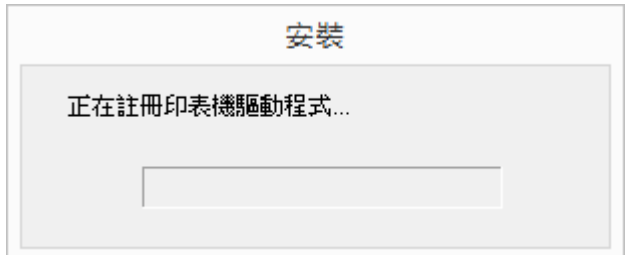

## 9. 安裝完成,按「完成」

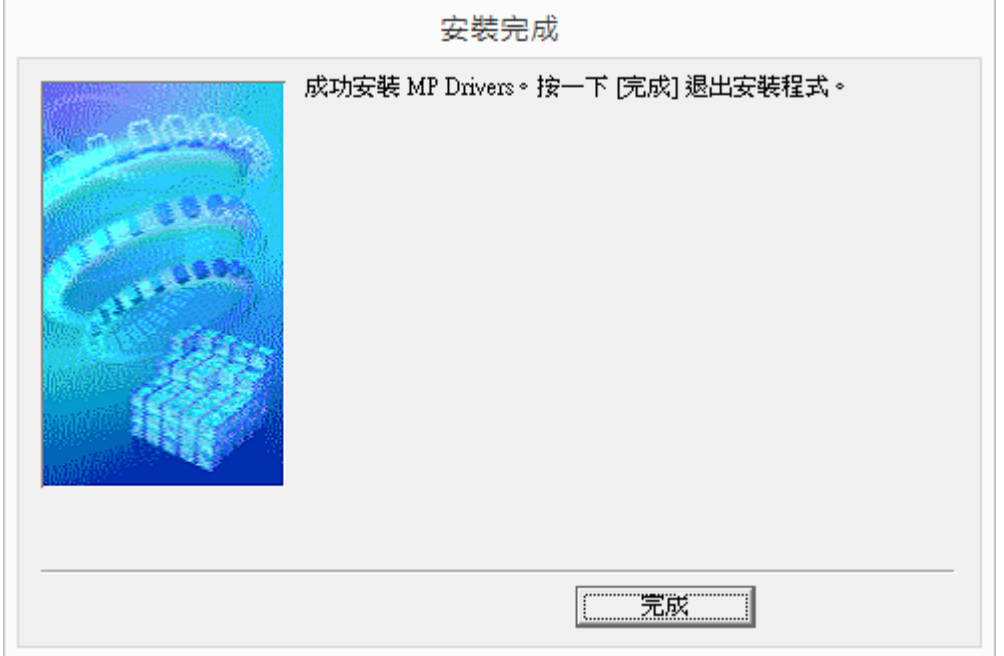

-完-